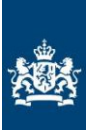

 $\ensuremath{\mathsf{CIBG}}$ ors<br>ainisterie van Volksgezondheid,<br>Welzijn en Sport

# **LANDELIJK IMPLANTATENREGISTER**

# **FASE 2**

## **HANDLEIDING ZORGAANBIEDERS**

Versie: 2.0

Datum: 16 augustus 2021

## Inhoud

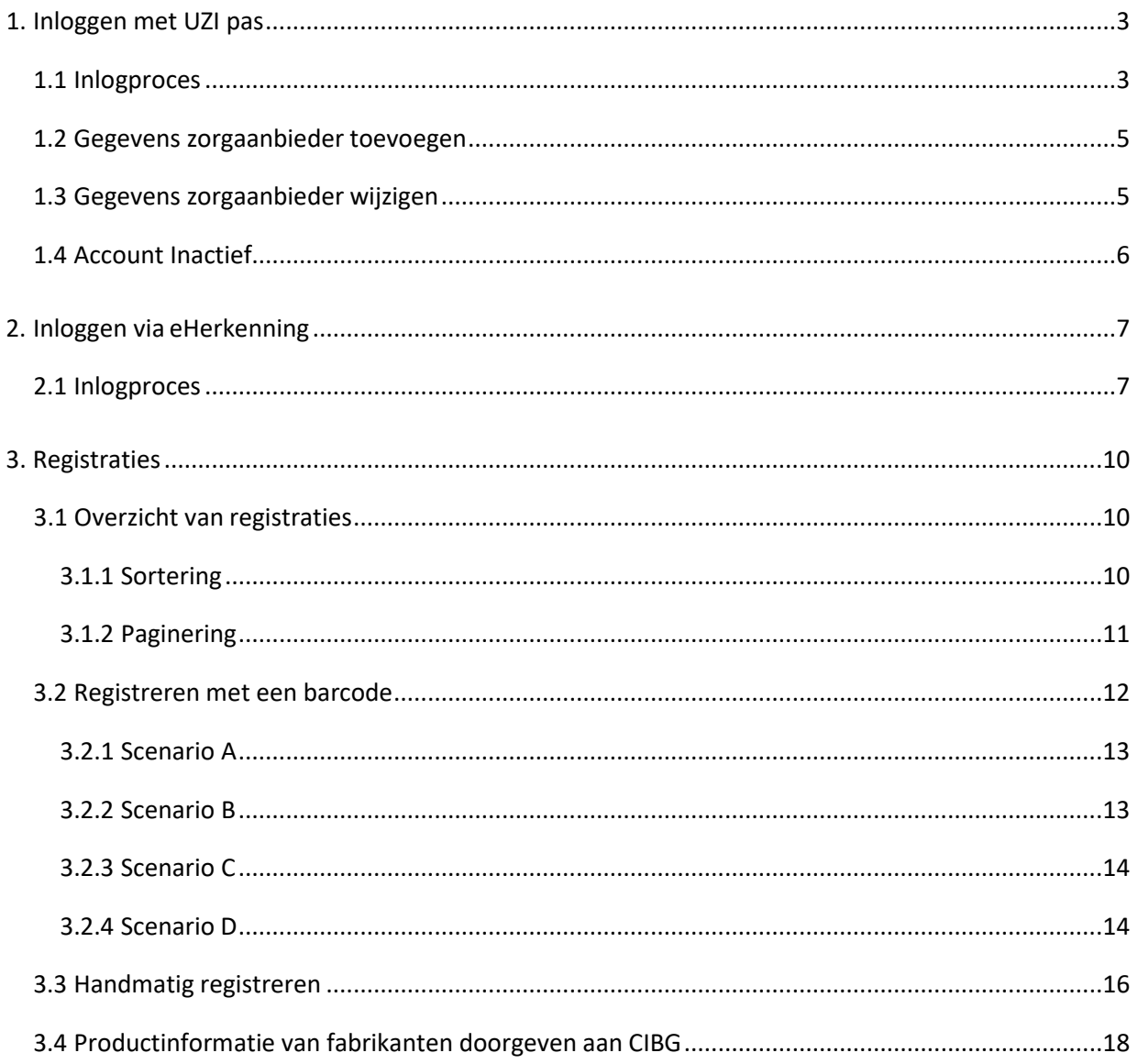

## <span id="page-2-0"></span>1. Inloggen met UZI pas

Om in te loggen als zorgaanbieder in het Landelijk Implantatenregister, heeft u de keuze om in te loggen met de UZI-pas of via eHerkenning. In dit hoofdstuk kunt u alles lezen over het inloggen via UZI-pas. Voor het inloggen via eHerkenning, kunt u terecht in hoofdstuk 2.

Om in te loggen met een UZI-pas heeft u de volgende dingen nodig:

- A. Een computer met een internetverbinding
- B. Een vrije USB-poort
- C. Voldoende rechten om apparatuur aan te sluiten en software te installeren.
- D. Pincode en pincodebrief
- E. Kaartlezer (een PC/SC Compatible die minimaal 60mA levert)
- F. Safesign software

Voor meer informatie over de UZI-pas, installatiebestanden en het gebruik hiervan, kunt u terecht op <https://www.uziregister.nl/uzi-pas/aanvraagproces/gebruik-van-de-pas> .

#### <span id="page-2-1"></span>1.1 Inlogproces

Op het moment dat u op de startpagina van het Landelijk Implantatenregister terecht komt, heeft u de keuze om in te loggen met de UZI-pas of via eHerkenning.

- 1. Lees het stappenplan op de pagina voor het inloggen met UZI-pas.
- 2. Plaats uw UZI-pas in de kaartlezer. Wacht tot het groene lampje brandt.
- 3. Klik op de knop **[Inloggen met UZI-pas]** (zie figuur 1.1)**.**

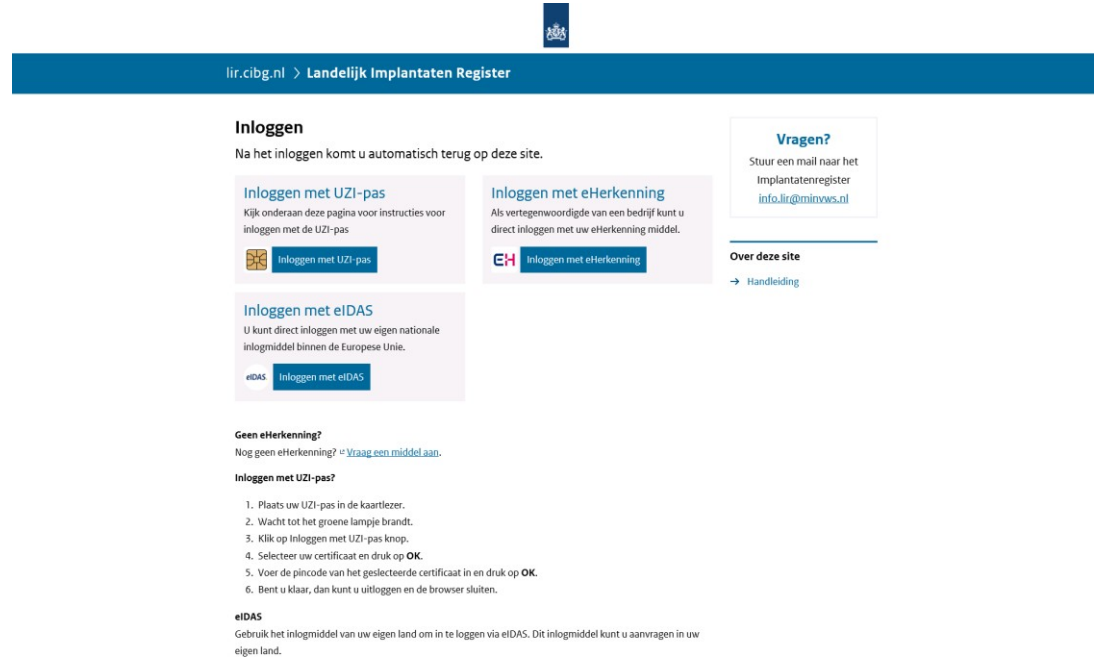

*Figuur 1.1 | Scherm met de keuze tussen UZI en eHerkenning*

4. Indien er gevraagd wordt om een certificaat te selecteren, kiest u het certificaat die bij uw UZIpas hoort en klik op [OK] (zie figuur 1.2).

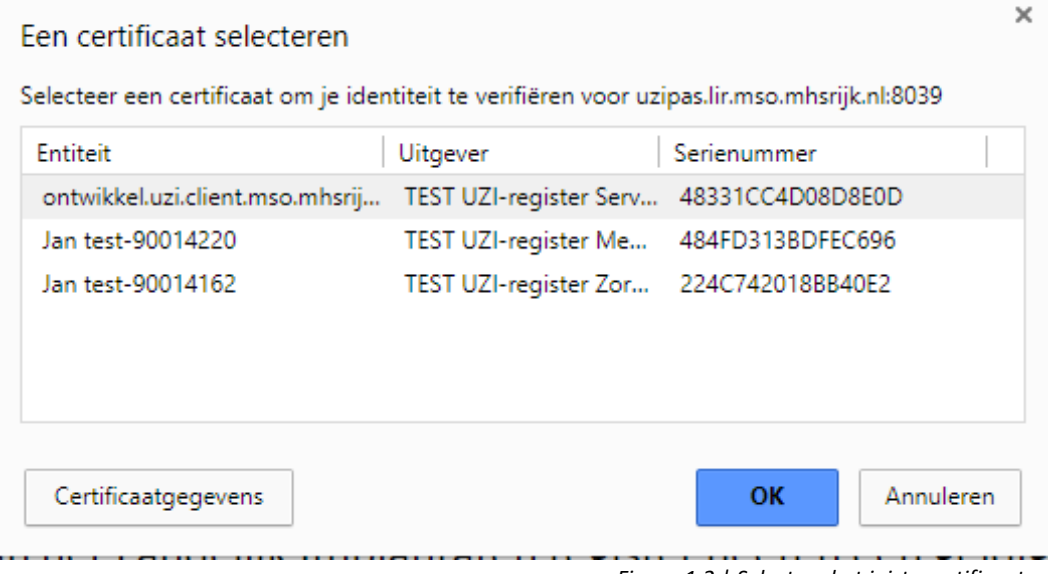

*Figuur 1.2 | Selecteer het juiste certificaat*

- 5. Daarna verschijnt er een pop-up om de pincode van uw UZI-pas in te vullen. Dit kan enige tijd duren.
- 6. Voer zodra de pop-up verschijnt uw pincode in en klik op [OK].
- 7. U bent nu ingelogd.

**LET OP**: Nadat u klaar bent met het invoeren van registraties, vergeet dan niet om uit te loggen uit het systeem en daarna uw browser af te sluiten!

## <span id="page-4-0"></span>1.2 Gegevens zorgaanbieder toevoegen

Als u bent ingelogd met de UZI-pas komt u in het scherm 'Gegevens zorgaanbieder'. Als u voor de

eerste keer inlogt met uw UZI-pas ziet u een scherm met de naam van de pashouder (zie figuur 1.3).

- 1. Controleer de gegevens bij naam pashouder.
- 2. Vul het KVK-nummer in van de organisatie waarvoor u een registratie wilt toevoegen.
- 3. Klik op **[KVK-gegevens opvragen].** Het systeem zoekt nu in het Basisregistratie Handelsregister (NHR) naar uw organisatie.
- 4. Selecteer de vestiging waarvoor u registraties wilt toevoegen en druk op **[Opslaan].**

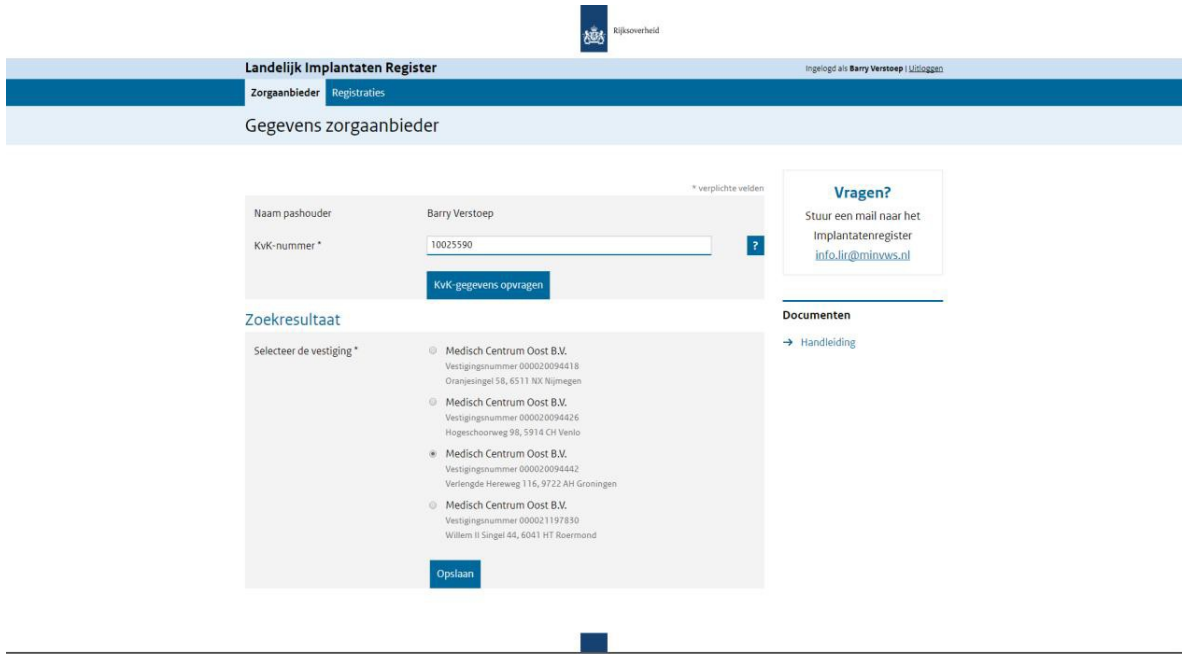

*Figuur 1.3 | Gegevens zorgaanbieder opvragen en selecteren via het KVK-nummer*

## <span id="page-4-1"></span>1.3 Gegevens zorgaanbieder wijzigen

Als u bent ingelogd met de UZI-pas komt u in het scherm 'Gegevens zorgaanbieder'. Als u al eerder bent ingelogd met uw UZI-pas ziet u een scherm met de naam van de pashouder en de ingevoerde bedrijfsgegevens (zie figuur 1.4). Als deze gegevens nog steeds kloppen kunt op **[Volgende]** klikken en kunt u registraties toevoegen. Als u de gegevens wilt wijzigen kunt u de volgende stappen uitvoeren:

- 1. Klik rechts boven het grijze blok op de link 'wijzigen'.
- 2. Verwijder (indien nodig) het huidige KVK-nummer en vul het gewenste KVK-nummer in.
- 3. Klik op **[KVK-gegevens opvragen].** Het systeem zoekt nu in het Basisregistratie Handelsregister (NHR) naar uw organisatie.
- 4. Selecteer de vestiging waarvoor u registraties wilt toevoegen en druk op **[Opslaan].**
- 5. Uw gegevens zijn nu gewijzigd.

HANDLEIDING LANDELIJK IMPLANTATENREGISTER FASE 2, VERSIE 1.0

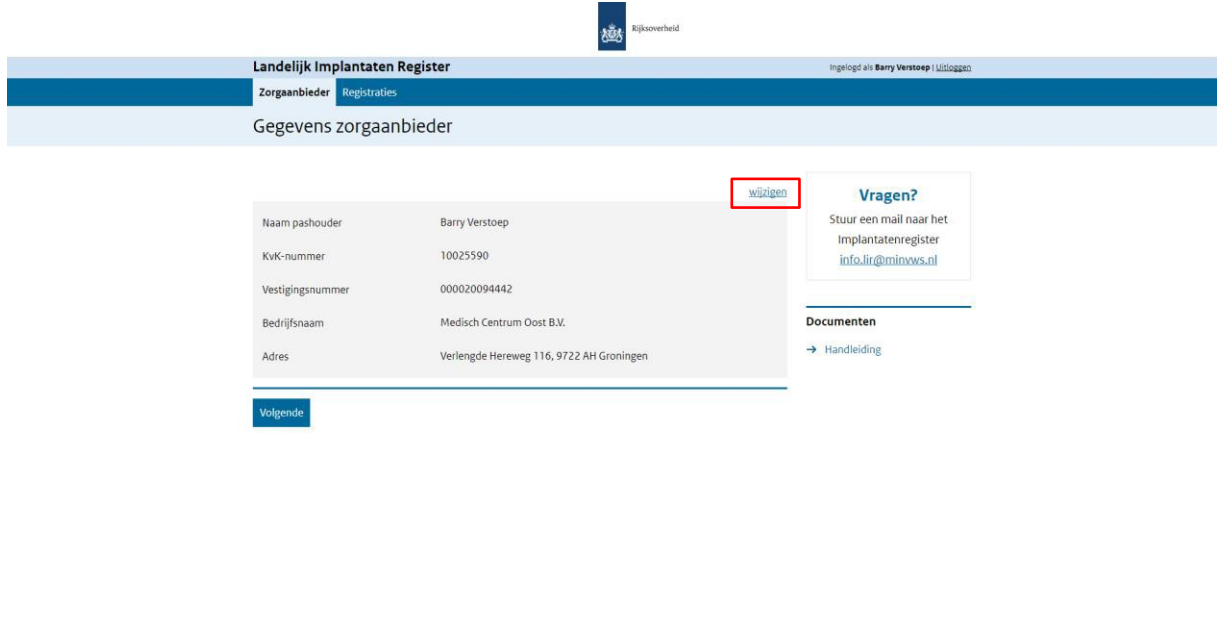

*Figuur 1.4 | Gegevens zorgaanbieder na inloggen met UZI-pas*

## <span id="page-5-0"></span>1.4 Account Inactief

Het kan voorkomen dat uw account op het Landelijk Implantatenregister op inactief is gezet door de functioneel beheerder. Als dat het geval is, dan ziet u op de pagina 'Gegevens zorgaanbieder' een gele melding dat uw account inactief is (zie figuur 2.4). In het geval dat uw account inactief is, maar u wilt nog wel registraties opvoeren, dan moet u contact opnemen met functioneel beheer van CIBG: [info.lir@minvws.nl.](mailto:info.lir@minvws.nl)

**COL** 

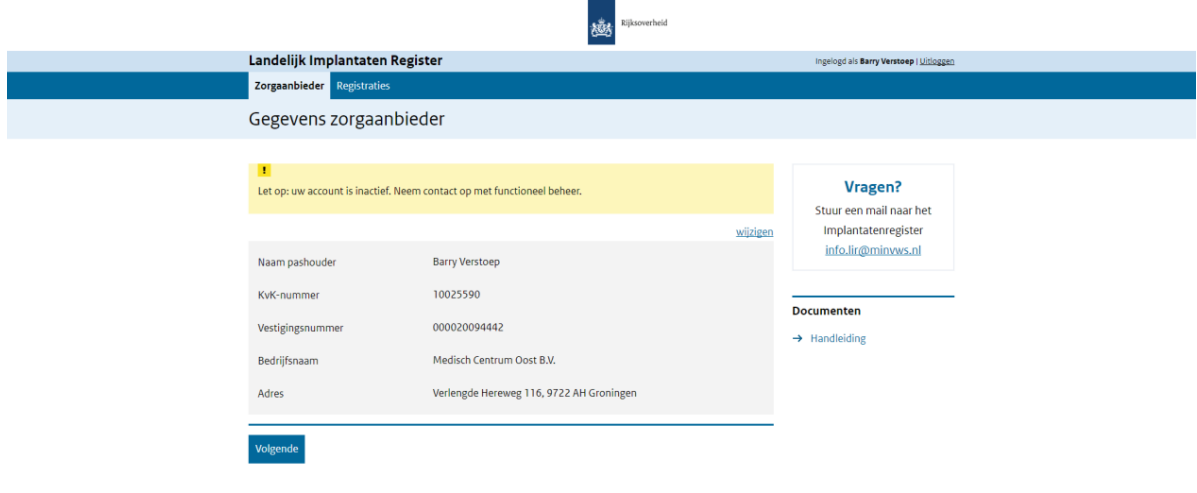

## <span id="page-6-0"></span>2. Inloggen via eHerkenning

Om in te loggen als zorgaanbieder in het Landelijk Implantatenregister, heeft u de keuze om in te loggen met de UZI-pas of via eHerkenning. In dit hoofdstuk kunt u alles lezen over het inloggen via eHerkenning. Voor het inloggen met de UZI-pas, kunt u terecht in hoofdstuk 1.

### <span id="page-6-1"></span>2.1 Inlogproces

Op het moment dat u op de startpagina van het Landelijk Implantatenregister terecht komt, heeft u de keuze om in te loggen met de UZI-pas of via eHerkenning.

1. Klik op de knop **[Inloggen via eHerkenning]** (zie figuur 2.1)**.**

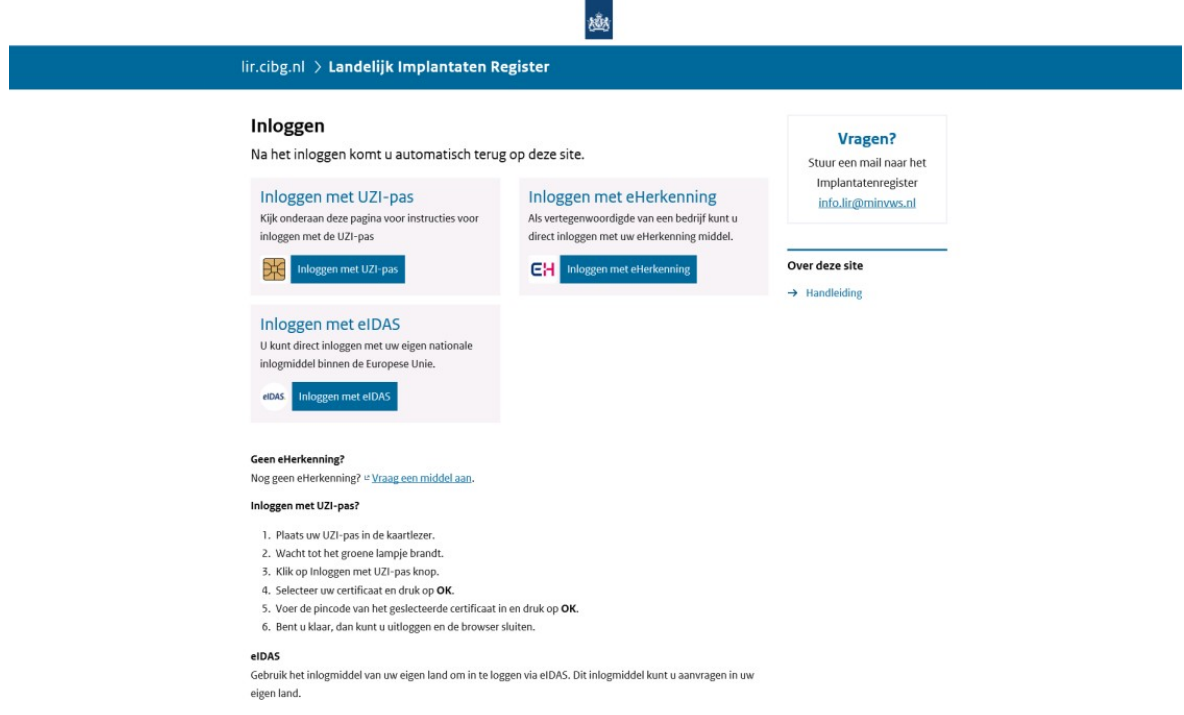

*Figuur 2.1 | Scherm met de keuze tussen UZI en eHerkenning*

2. Als u op de knop hebt gedrukt, komt u terecht **in het inlogscherm van eHerkenning** (zie figuur 2.2). Hier volgt u het stappenplan van eHerkenning en vult u de gegevens van uw organisatie in. Heeft uw organisatie géén eHerkenning? Log dan in met de UZI-pas (zie hoofdstuk 1) of vraag eHerkenning voor uw organisatie aan.

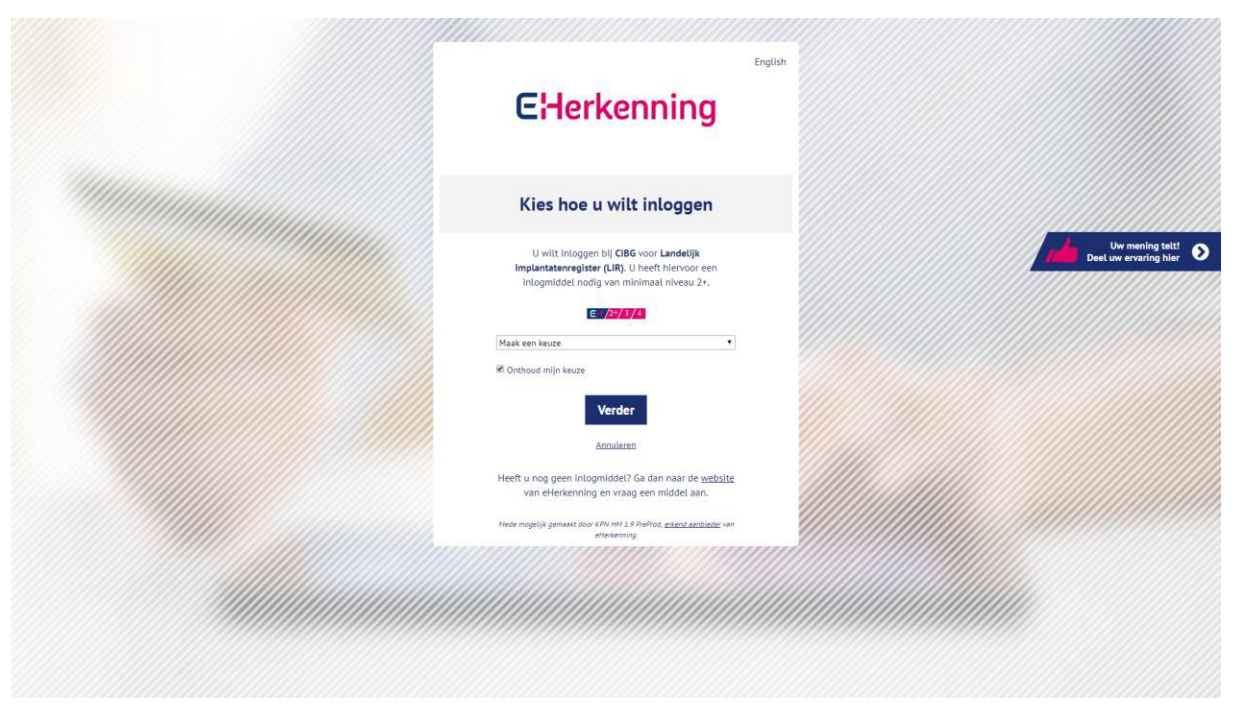

*Figuur 2.2 | Inlogscherm eHerkenning*

3. Na het inloggen via eHerkenning komt u in een scherm waarin uw gegevens staan (zie figuur 2.3). Deze gegevens zijn **niet** aan te passen en dienen alleen ter controle.

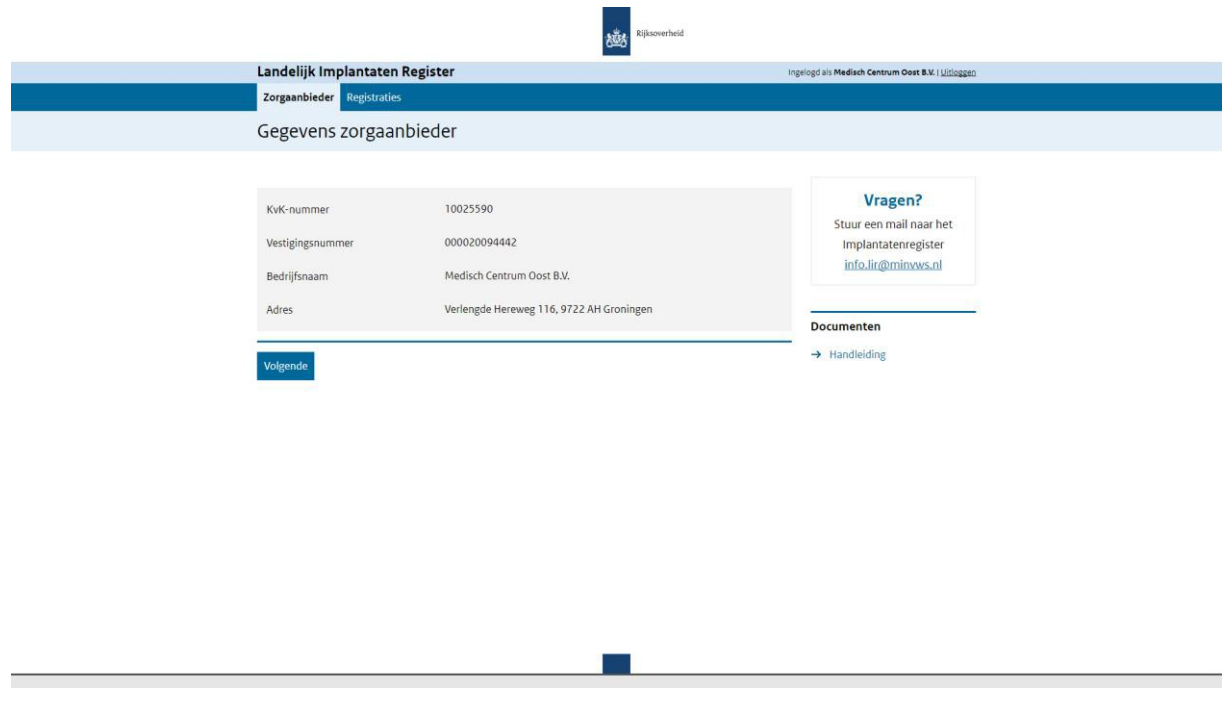

*Figuur 2.3 | Gegevens zorgaanbieder na inloggen met eHerkenning*

- 4. Controleer de gegevens die op het scherm staan. Als de gegevens juist zijn kunt u op deknop **[Volgende]** klikken.
- 5. U bent nu ingelogd.

## <span id="page-9-0"></span>3. Registraties

In dit hoofdstuk wordt het overzicht van de registraties, het toevoegen van registraties met een scanner en het handmatig toevoegen van registraties besproken. Het overzicht wordt beschreven in paragraaf 3.1. De twee manieren om registraties toe te voegen worden beschreven in paragraaf 3.2 (registreren op basis van barcode) en paragraaf 3.3 (handmatig registreren via fabrikant/product).

#### <span id="page-9-1"></span>3.1 Overzicht van registraties

Nadat u bent ingelogd met de UZI-pas of via eHerkenning, ziet u een overzicht van alle registraties die zijn toegevoegd met het middel waarmee u op dit moment bent ingelogd (zie figuur 3.1). In het overzicht staat van elke registratie het unieke nummer, het producttype, de fabrikant, het type registratie en de datum van de implantatie/explantatie/overlijden.

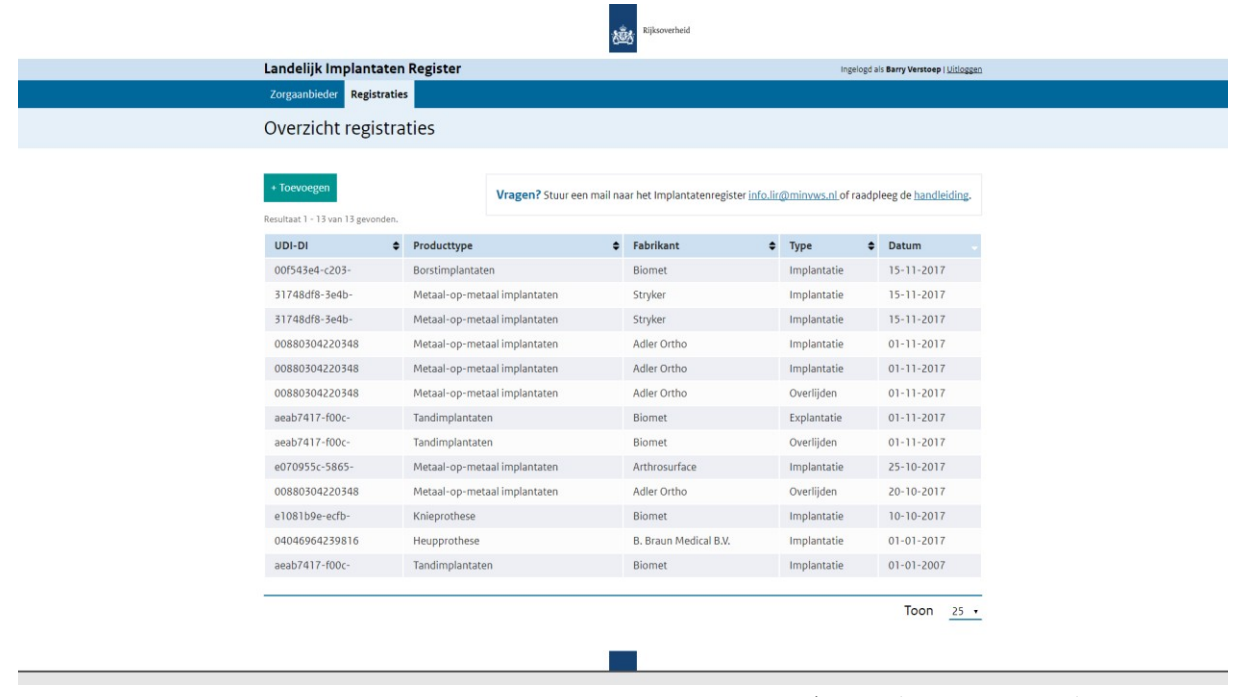

*Figuur 3.1 | Overzicht van toegevoegde registraties.*

#### <span id="page-9-2"></span>3.1.1 Sortering

U kunt in dit overzicht de tabel sorteren op elk van de vijf bovengenoemde criteria. Klik één keer op de twee zwarte pijltjes achter de tekst in kop van de tabel om oplopend te sorteren. Klik op het witte pijltje, die naar beneden wijst, om de kolom aflopend te sorteren. Standaard is dit overzicht aflopend gesorteerd op de datum.

Pijltje omhoog én omlaag (zwart): Geen sortering toegepast Pijltje naar boven (wit): oplopend gesorteerd Pijltje naar beneden (wit): aflopend gesorteerd

#### <span id="page-10-0"></span>3.1.2 Paginering

In de tabel kunnen in de loop van de tijd veel registraties komen te staan. Om het overzicht te behouden, wordt de tabel in pagina's verdeeld. Elke pagina bevat 10, 25 of 100 registraties. Standaard is dit aantal ingesteld op 25 registraties per pagina. Rechts onder de tabel bevindt zich de mogelijkheid om te wisselen tussen de verschillende aantallen (zie figuur 3.2). Naast 'Toon' staat een selectie box. U kunt hierop klikken en het aantal registraties per pagina aanpassen. Deze wijziging van het aantal registraties zal meteen toegepast worden. U hoeft hier niks anders voor te doen.

Als u het aantal registraties per pagina aanpast, kan het voorkomen dat er meerdere pagina's in de tabel ontstaan. Onder de tabel aan de linkerkant bevindt zich de paginering (zie figuur 3.2). Hiermee kunt u navigeren naar de vorige en de volgende pagina. Ook kunt u direct naar de eerste of de laatste pagina navigeren door op het nummer '1' of het laatste nummer in de rij te klikken.

| Zorgaanbieder                                    | Landelijk Implantaten Register<br>Ingelogd als Barry Verstoep   Uitloggen<br><b>Registraties</b><br>Overzicht registraties |                              |                                                                                                    |   |               |  |             |           |                  |  |
|--------------------------------------------------|----------------------------------------------------------------------------------------------------|------------------------------|----------------------------------------------------------------------------------------------------|---|---------------|--|-------------|-----------|------------------|--|
| + Toevoegen<br>Resultaat 1 - 10 van 13 gevonden. |                                                                                                    |                              | Vragen? Stuur een mail naar het Implantatenregister info.lir@minyws.nl of raadpleeg de handleiding. |   |               |  |             |           |                  |  |
| UDI-DI                                           | $\bullet$                                                                                                    | Producttype                  |                                                                                                    | ٠ | Fabrikant     |  | $\div$ Type | $\bullet$ | Datum            |  |
| 00f543e4-c203-                                   |                                                                                                    | Borstimplantaten             |                                                                                                    |   | Biomet        |  | Implantatie |           | 15-11-2017       |  |
| 31748df8-3e4b-                                   |                                                                                                    | Metaal-op-metaal implantaten |                                                                                                    |   | Stryker       |  | Implantatie |           | 15-11-2017       |  |
| 31748df8-3e4b-                                   |                                                                                                    | Metaal-op-metaal implantaten |                                                                                                    |   | Stryker       |  | Implantatie |           | 15-11-2017       |  |
| 00880304220348                                   |                                                                                                    |                              | Metaal-op-metaal implantaten                                                                        |   | Adler Ortho   |  | Implantatie |           | $01 - 11 - 2017$ |  |
| 00880304220348                                   |                                                                                                    |                              | Metaal-op-metaal implantaten                                                                        |   | Adler Ortho   |  | Implantatie |           | $01 - 11 - 2017$ |  |
| 00880304220348                                   |                                                                                                    |                              | Metaal-op-metaal implantaten                                                                        |   | Adler Ortho   |  | Overlijden  |           | $01 - 11 - 2017$ |  |
| aeab7417-f00c-                                   |                                                                                                    | Tandimplantaten              |                                                                                                    |   | <b>Biomet</b> |  | Explantatie |           | $01 - 11 - 2017$ |  |
| aeab7417-f00c-                                   |                                                                                                    | Tandimplantaten              |                                                                                                    |   | Biomet        |  | Overlijden  |           | $01 - 11 - 2017$ |  |
| e070955c-5865-                                   |                                                                                                    |                              | Metaal-op-metaal implantaten                                                                        |   | Arthrosurface |  | Implantatie |           | 25-10-2017       |  |
| 00880304220348                                   |                                                                                                    |                              | Metaal-op-metaal implantaten                                                                        |   | Adler Ortho   |  | Overlijden  |           | 20-10-2017       |  |

*Figuur 3.2 | Overzicht met paginering.*

#### <span id="page-11-0"></span>3.2 Registreren met een barcode

Op de overzichtspagina van de registraties bevindt zich boven de tabel de knop **[+ Toevoegen].** 

Zodra u op deze knop heeft gedrukt komt u op de pagina waar u op basis van de barcode een registratie kunt toevoegen (zie figuur 3.3). Dit kan zowel met een USB-handscanner als handmatig.

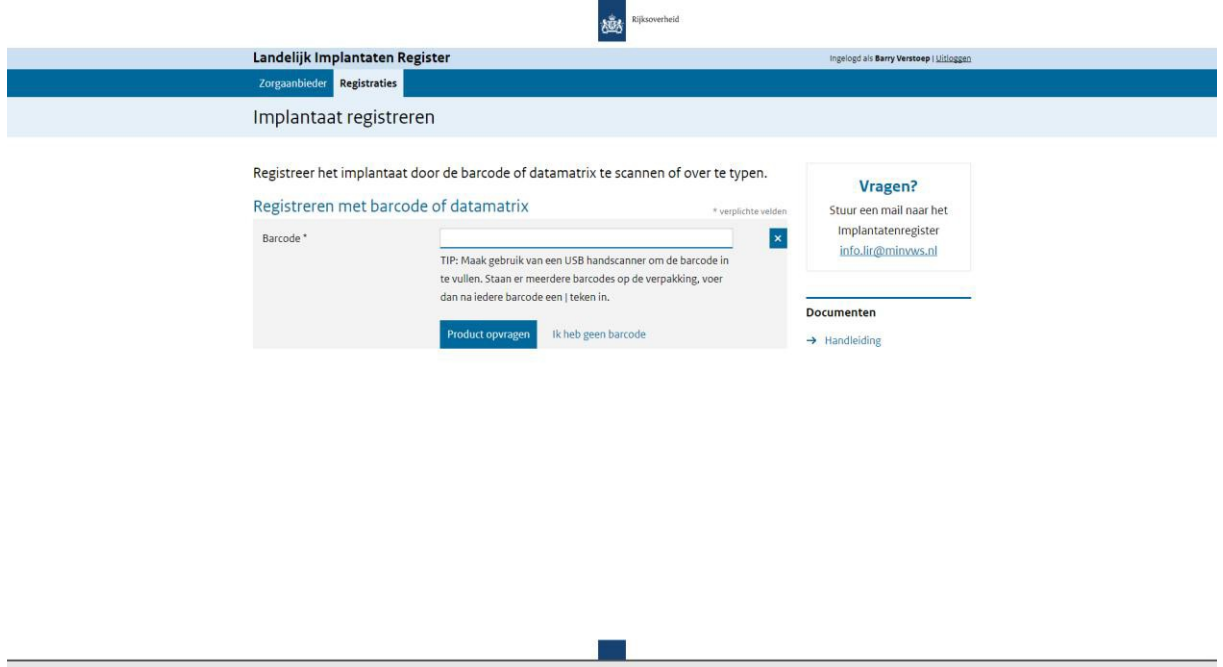

*Figuur 3.3 | Scherm om registratie toe te voegen met behulp van een USB-barcode scanner.*

Er zijn diverse scenario's mogelijk bij het toevoegen van een implantatie/explantatie/overlijden mét een barcode. Hieronder zijn de vier scenario's te vinden met de verwijzing naar de juiste paragraaf.

3.2.1 Scenario A (3.2.1): In dit scenario is er één samengevoegde barcode aanwezig en heeft u een handscanner tot uw beschikking.

3.2.2 [Scenario B \(](#page-12-2)3.2.2): In dit scenario zijn er twee of meer kortere barcodes aanwezig en heeft u een handscanner tot uw beschikking.

3.2.3 Scenario C (3.2.3): In dit scenario is er één samengevoegde barcode aanwezig en heeft u géén handscanner tot uw beschikking.

3.2.4 Scenario D (3.2.4): In dit scenario zijn er twee of meer kortere barcodes aanwezig en heeft u géén handscanner tot uw beschikking.

#### <span id="page-12-0"></span>3.2.1 Scenario A

In dit scenario is er één samengevoegde barcode aanwezig en heeft u een handscanner tot uw beschikking.

- 1. Klik met uw muis in of navigeer, door middel van de Tabtoets op uw toetsenbord, naar het invoerveld voor de barcode. De focus is nu op het barcode invoerveld.
- 2. Scan met uw USB-handscanner de juiste barcode die op de verpakking van het implantaat staat.
- 3. Klik op **[Product opvragen]** (zie figuur 3.3)**.** Het systeem zoekt nu het product op.
- 4. Controleer of de gegevens onder het kopje 'Productgegevens' (zie figuur 3.4) juistzijn.
- 5. Selecteer onder het kopje 'Registratiegegevens' het type registratie en vul de bijbehorende datum in.
- 6. Klik op de knop **[Registreren]** om de registratie te verzenden.

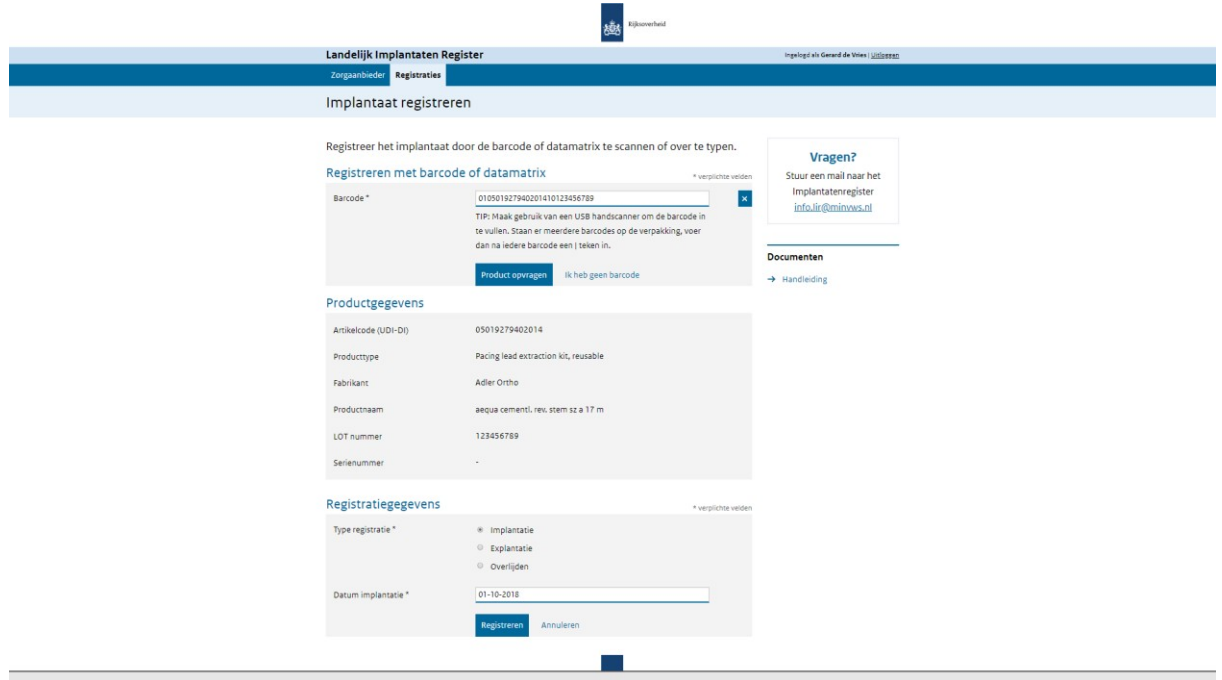

*Figuur 3.4 | Scherm om het gevonden implantaat te registreren.*

#### <span id="page-12-2"></span><span id="page-12-1"></span>3.2.2 Scenario B

In dit scenario zijn er twee of meer kortere barcodes aanwezig en heeft u een handscanner tot uw beschikking.

- 1. Klik met uw muis in of navigeer, door middel van de Tabtoets op uw toetsenbord, naar het invoerveld voor de barcode. De focus is nu op het barcode invoerveld.
- 2. Scan met uw USB-handscanner de eerste barcode die op de verpakking van het implantaat staat.
- 3. Typ achter de barcode een sluisteken/ pipe character ( | ), zonderspaties.
- 4. Scan daarna met uw USB-handscanner de tweede barcode van de verpakking.
- 5. Klik op **[Product opvragen]** (zie figuur 3.3)**.** Het systeem zoekt nu het product op.
- 6. Controleer of de gegevens onder het kopje 'Productgegevens' (zie figuur 3.4) juistzijn.
- 7. Selecteer onder het kopje 'Registratiegegevens' het type registratie en vul de bijbehorende datum in.
- 8. Klik op de knop **[Registreren]** om de registratie te verzenden.

## <span id="page-13-0"></span>3.2.3 Scenario C

In dit scenario is er één samengevoegde barcode aanwezig en heeft u géén handscanner tot uw beschikking.

- 1. Klik met uw muis in of navigeer, door middel van de Tabtoets op uw toetsenbord, naar het invoerveld voor de barcode. De focus is nu op het barcode invoerveld.
- 2. Typ alle cijfers en karakters die onder de streepjes van de barcode staan over. Neem hierbij alle karakters over, dus ook de  $+, ( ), *, /$  etc.
- 3. Klik op **[Product opvragen]** (zie figuur 3.3)**.** Het systeem zoekt nu het product op.
- 4. Controleer of de gegevens onder het kopje 'Productgegevens' (zie figuur 3.4) juistzijn.
- 5. Selecteer onder het kopje 'Registratiegegevens' het type registratie en vul de bijbehorende datum in.
- 6. Klik op de knop **[Registreren]** om de registratie te verzenden

## <span id="page-13-1"></span>3.2.4 Scenario D

In dit scenario zijn er twee of meer kortere barcodes aanwezig en heeft u géén handscanner tot uw beschikking.

- 1. Klik met uw muis in of navigeer, door middel van de Tabtoets op uw toetsenbord, naar het invoerveld voor de barcode. De focus is nu op het barcode invoerveld.
- 2. Typ alle cijfers en karakters die onder de streepjes van de eerste barcode staan over. Neem hierbij alle karakters over, dus ook de +, ( ), \*, / etc.
- 3. Typ achter de barcode een sluisteken/ pipe character ( | ), zonder spaties.
- 4. Typ nu alle cijfers en karakters die onder de streepjes van de tweede barcode staanover.
- 5. Klik op **[Product opvragen]** (zie figuur 3.3)**.** Het systeem zoekt nu het product op.
- 6. Controleer of de gegevens onder het kopje 'Productgegevens' (zie figuur 3.4) juistzijn.
- 7. Selecteer onder het kopje 'Registratiegegevens' het type registratie en vul de bijbehorende datum in.
- 8. Klik op de knop **[Registreren]** om de registratie te verzenden

Het is mogelijk dat een barcode niet bekend is in het systeem. In dat geval verschijnt er een foutmelding (zie figuur 3.5) in het scherm.

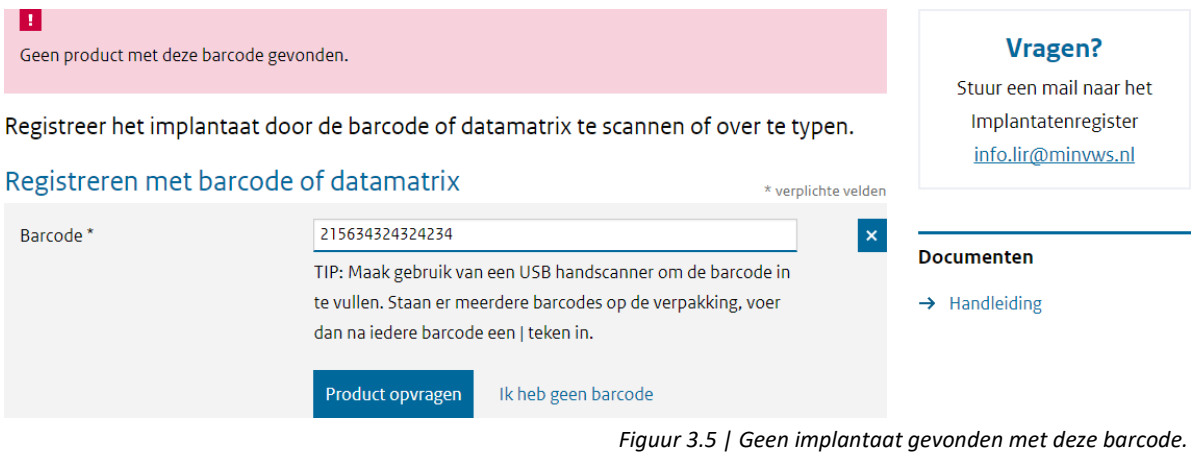

## <span id="page-15-0"></span>3.3 Handmatig registreren

In het geval u geen barcode heeft, bijv. een verpakking van een implantaat zonder barcode of de barcode is niet meer te lezen en in te scannen, dan kunt u handmatig een implantaat registreren. Doorloop daarvoor de volgende stappen:

- 1. In het overzichtsscherm van de registraties (zie figuur 3.2) klikt u op de knop **[+ Toevoegen].**
- 2. Klik in het grijze vlak op de link 'Ik heb geen barcode'.

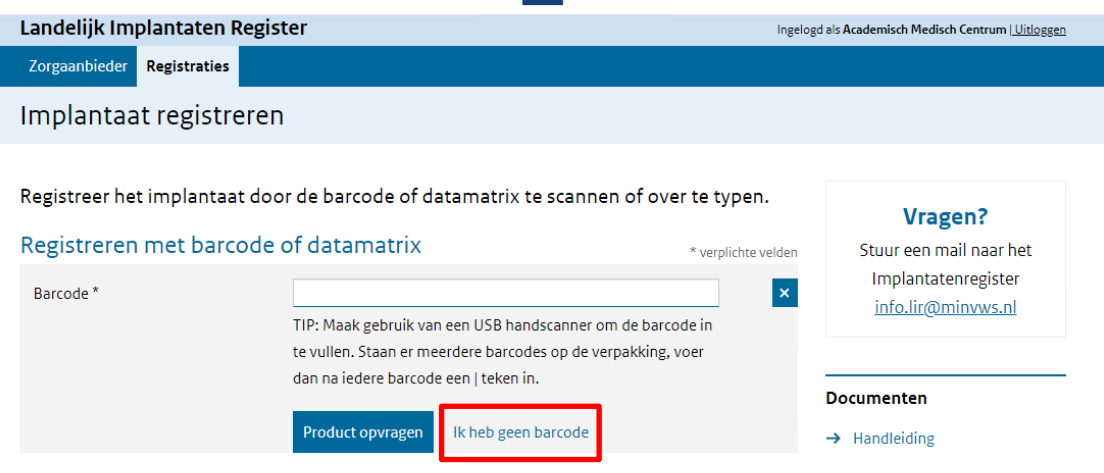

*Figuur 3.6 | Registreren zonder barcode.*

U komt dan in het registratie scherm (zie figuur 3.7op pagina 17) waar u eerst de productgegevens invult:

- 3. Typ (een gedeelte van) de fabrikantnaam in of selecteer een fabrikant uit de lijst door op het pijltje te klikken.
- 4. Typ vervolgens (een gedeelte van) de productnaam, minimaal 3 karakters, in en selecteer een productnaam uit de lijst met producten.

Vervolgens vult u de registratiegegevens in:

- 5. Selecteer het type registratie
- 6. Voer de datum van implantatie/explantatie/overlijden in (DD-MM-JJJJ)
- 7. Voer minimaal een van de twee nummers in ('LOT-nummer' of 'Serienummer')
- 8. Controleer alle ingevulde data op correctheid en volledigheid.
- 9. Klik op de knop **[Registreren]** om de registratie te verzenden.

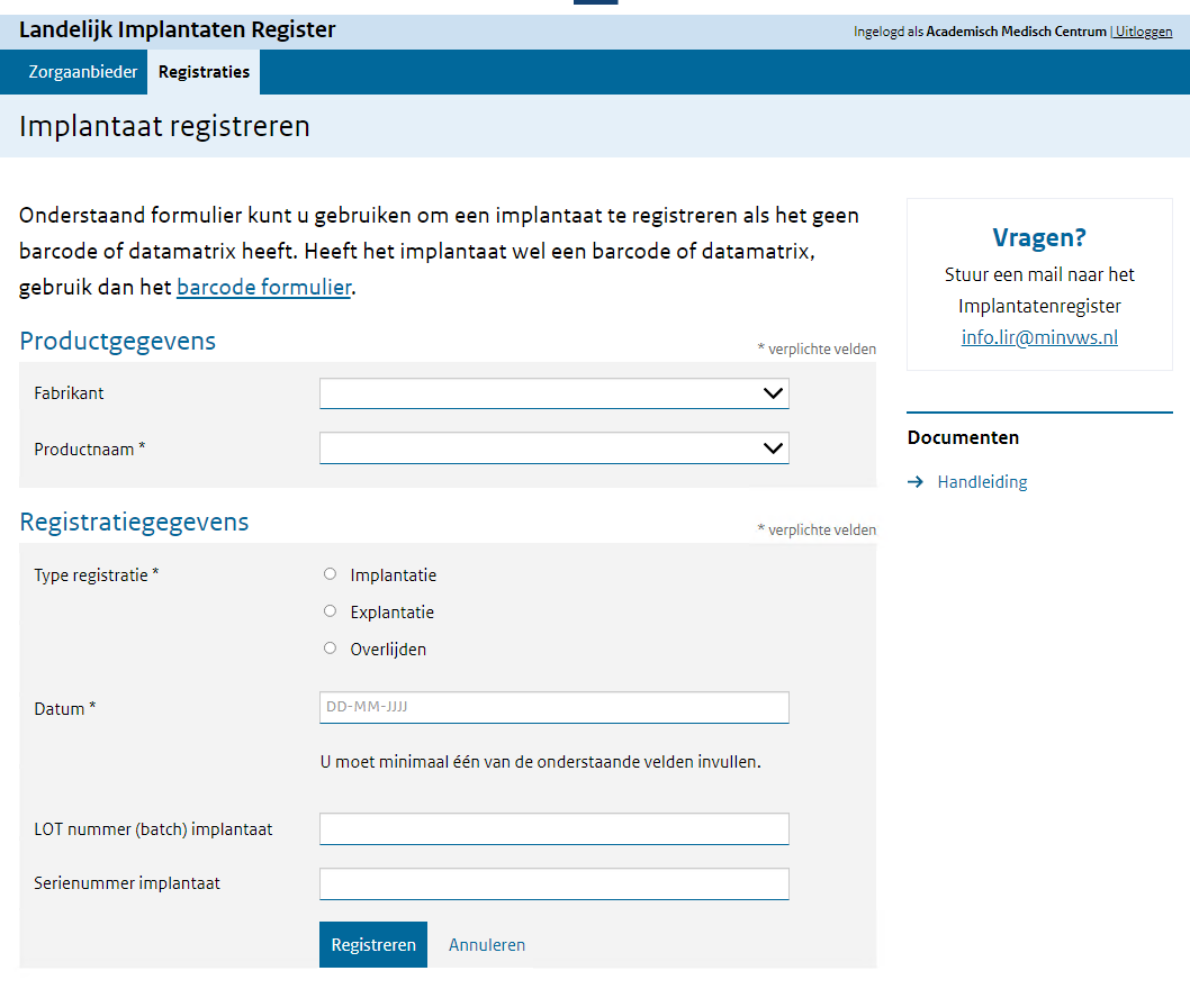

*Figuur 3.7 | Handmatig registreren.*

In het geval u de registratie wilt onderbreken, kunt u op de link 'Annuleren' drukken of naar de vorige pagina navigeren met uw browser knoppen.

#### \* **Auto-aanvullen**

Deze velden werken met *auto-aanvullen*. U kunt dit veld gebruiken als een selectie box of als normaal input veld. Klik op het pijltje aan de rechterkant van het veld om alle opties weer te geven. Op het moment dat een *auto-aanvullen* veld meer dan 200 opties bevat en u klikt op het pijltje, dan geeft het systeem hierover een melding en moet u minimaal 3 karakters invullen en worden de opties gefilterd.

Als u precies weet welke waarde u nodig heeft kunt u in dit veld ook een waarde in typen. Op het moment dat u 2 karakters heeft ingevuld (en er zijn minder dan 200 opties), dan geeft het systeem suggesties.

Deze auto-aanvullen velden werken ook met een filter. Op het moment dat u bij het veld 'Fabrikant' een keuze heb gemaakt dan ziet u daarna alleen nog productnamen die worden gemaakt door de gekozen fabrikant.

*TIP: Deze systematiek werkt ook andersom. Als u direct een product selecteert dan weet het systeem onder welke producttype dit product valt en welke fabrikant dit product maakt. Als u dus direct een product selecteert, dan worden deze waarden daarboven ingevuld.*

Als het producttype bekend is wordt dit automatisch getoond als extra informatie.

## <span id="page-17-0"></span>3.4 Productinformatie van fabrikanten doorgeven aan CIBG

Volgens de eisen van het LIR moeten fabrikanten productdata aanleveren aan het Landelijk Implantatenregister. Fabrikanten kunnen hun productdata via GS1 DASH ter beschikken stellen aan CIBG GLN: **8718734080008**. Geef deze GLN door aan al uw leveranciers van medische hulpmiddelen. Omgekeerd ontvangt CIBG graag de GLN's van uw leveranciers.

Deze kunt u doorgeven via mailadres: [info.lir@minvws.nl](mailto:info.lir@minvws.nl)